## **INSTRUCTIVO PARA ACTUALIZACIÓN DE DATOS DE ESTUDIANTES**

Para la digitación o actualización de datos es necesario **diligenciar todos los campos** del formulario. Al ingresar a la plataforma le aparece un aviso con los datos que tiene pendiente por completar, da clic en Ficha de Datos:

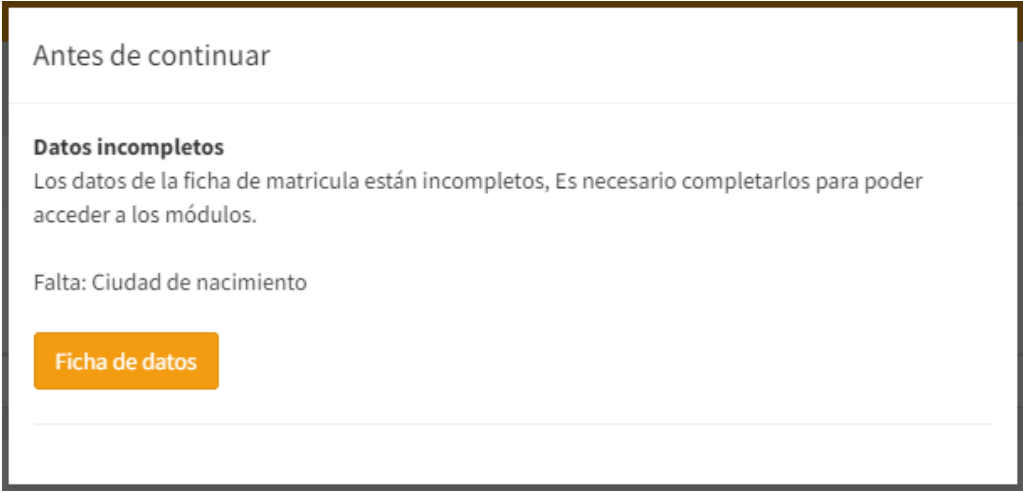

Los campos donde usted no tenga información se debe digitar un cero (0).

**PASO 1:** Estando en la ficha de datos, dar clic en el botón **EDITAR** para diligenciar los datos generales del estudiante.

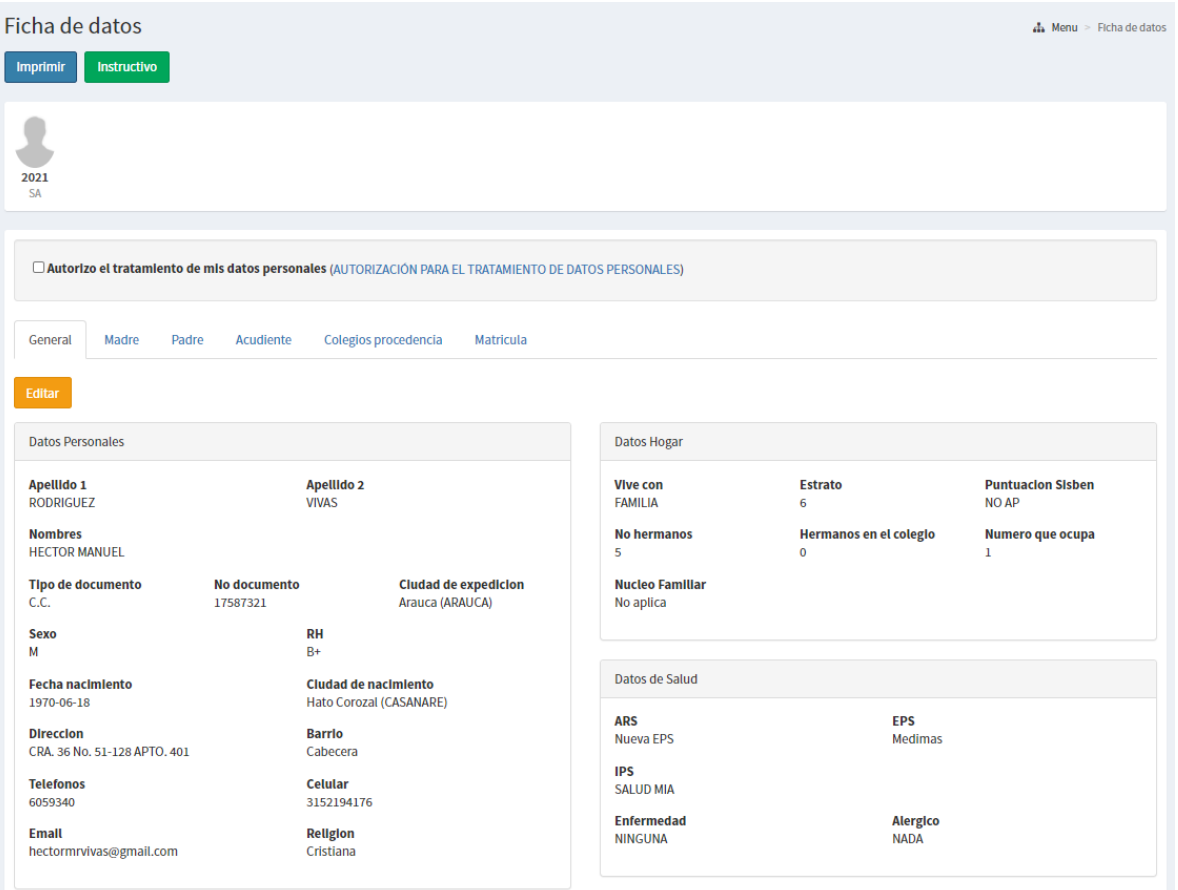

Para poder GUARDAR, debe primero marcar la autorización de tratamiento de datos de la institución.

□ Autorizo el tratamiento de mis datos personales (AUTORIZACIÓN PARA EL TRATAMIENTO DE DATOS PERSONALES)

• Dar click en **GUARDAR**, y si todos los datos están completos se guardará la información, de lo contrario se le informará qué datos hacen falta.

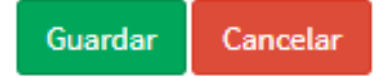

módulos.

**PASO 2:** Luego debe diligenciar los datos de la **Madre, Padre y/o Acudiente,**  dando clic en la pestaña de cada familiar.

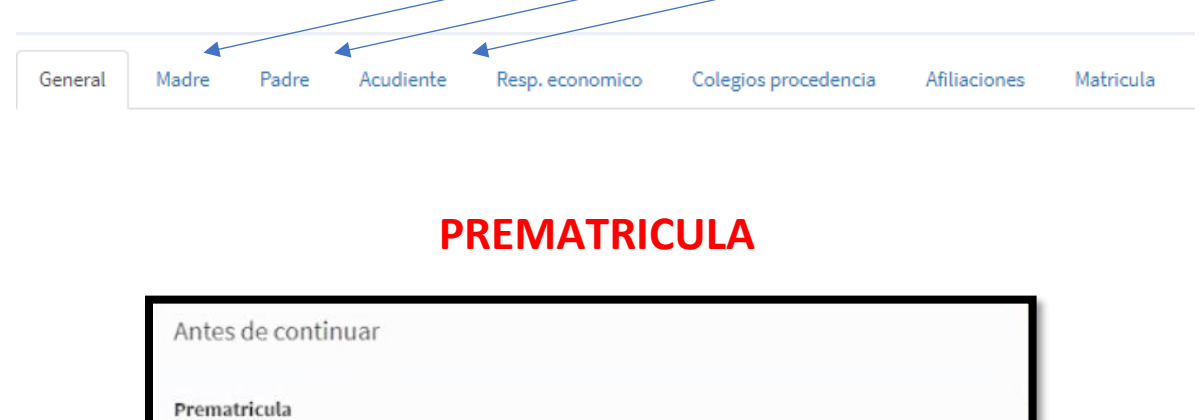

Es requisito para la institución realizar el proceso de prematricula para poder acceder a los

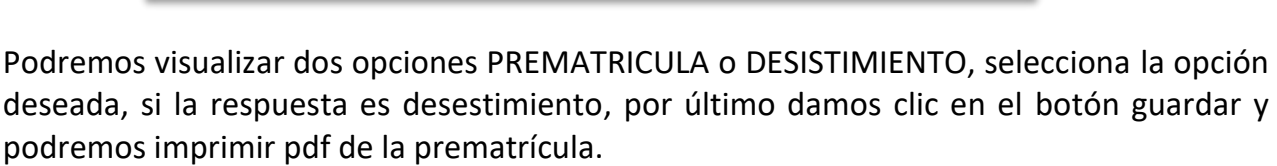

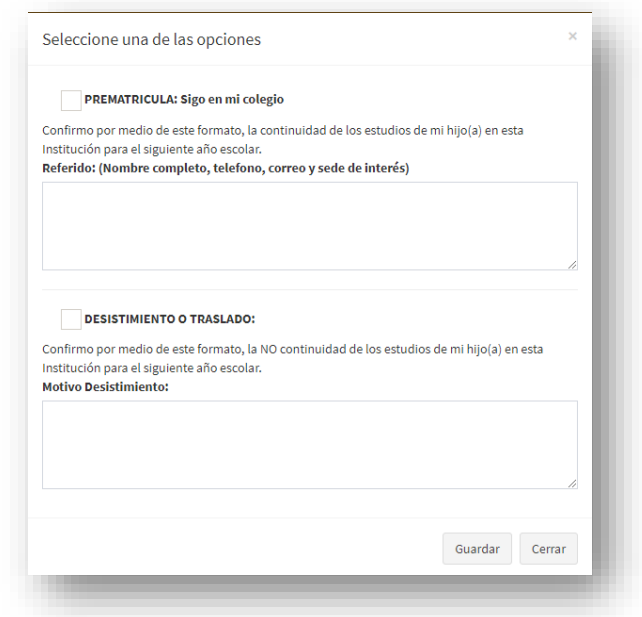